- 1. InCites Journal and Highly Cited Data ・InCites Journal Citation Reports にアクセスします。 (https://jcr.clarivate.com)
	- ・InCites Essential Science Indicator にアクセスします。 (https://esi.clarivate.com)
- 2. Sign In 画面が表示されますので、Institutional (Shibboleth) Sign In で「Japanese Research and Education (GakuNin)」を選択し、「Go」をクリックします。

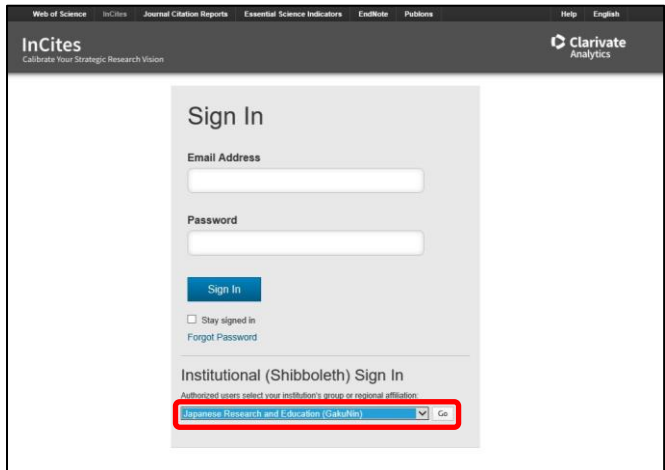

3. 所属機関の選択画面が表示されますので、「関西大学」を選択し、「選択」をクリックし ます。

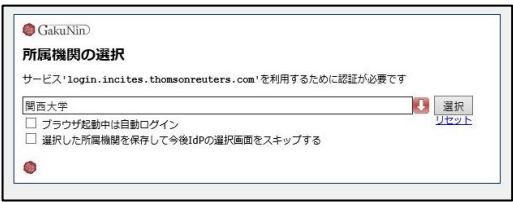

4. 関西大学 学認用ログインページが表示されますので、関西大学統合認証システムの 「ユーザーID」と「パスワード」を入力し、「Login」をクリックします。

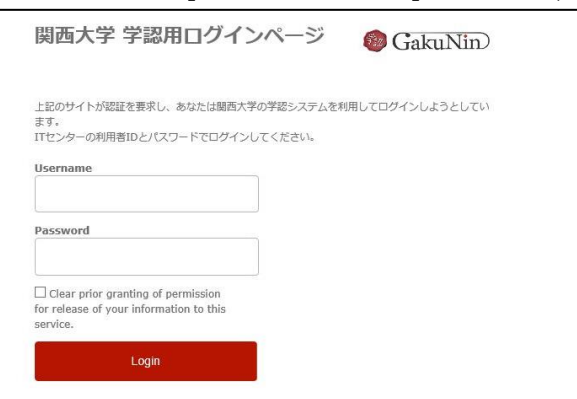

5. 以下の画面が表示されます。「同意します」をクリックします。(必要に応じて同意内容 の変更を行ってください。)

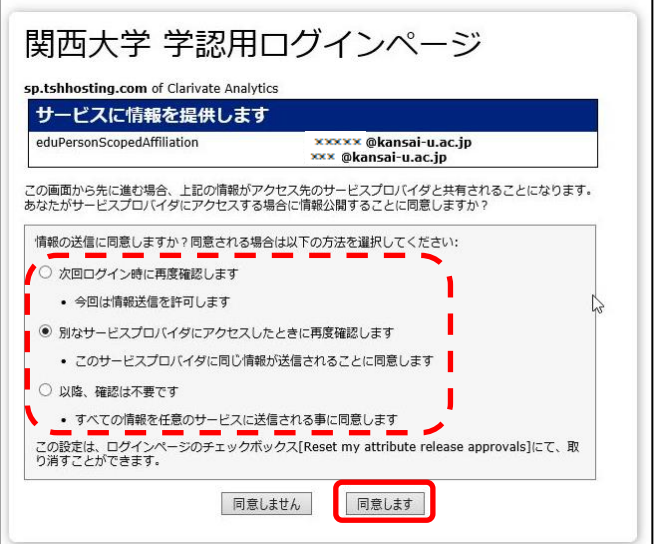

6. InCites Journal Citation Reports のトップ画面に移動します。 (InCites Journal Citation Reports に学認による接続をした場合)

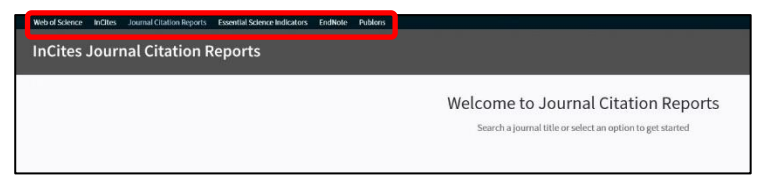

※画面左上のメニューバーで、InCites Essential Science Indicator の他、 Web of Science、EndNote にも切り替えが可能です。